## **ESupport Bulletin**

**GEOSPATIAL DIVISION**

February 2019

## TRIMBLE T10 TABLET: INSTALLING WINDOWS 10 v1809

⚠**CAUTION -** Installing this operating system image will erase all software installed on the device, and all data stored on the internal storage on the device.

To install the image of Windows 10 version 1809 on a Trimble® T10 Tablet, the following equipment is needed:

- AC adapter with power cord
- USB Hub and USB keyboard or Trimble T10 Keyboard
- USB flash drive (note: using a USB 3.1 flash drive will speed up the update process)

First, you must build an image installation USB flash drive then use it to install the image.

- 1. Prepare the USB flash drive. Make sure that:
	- a. The memory capacity is at least 11 GB.
	- b. It is FAT32 formatted; right-click the USB Drive name in the File Explorer and click Format. The File system should be set to FAT32.

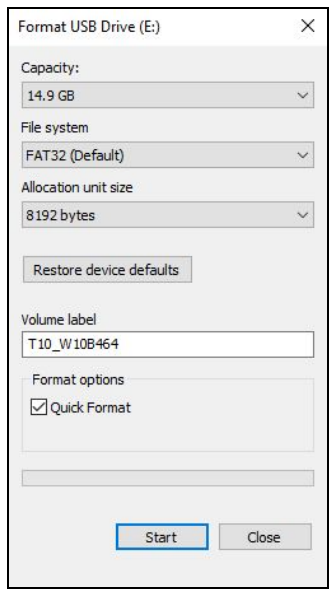

2. Download the OS image from [this](https://drive.google.com/open?id=15Epsjdnvaj1dIEaKb_TXS7UcCMlYOhGH) link (the file size is  $\sim$ 10.2 GB)

## **[www.trimble.com](http://www.trimble.com/)**

© 2019, Trimble Inc. All rights reserved. Trimble and the Globe & Triangle logo are trademarks of Trimble Inc. registered in the United States and in other countries. Microsoft and Windows are either registered trademarks or trademarks of Microsoft Corporation in the United States and/or other countries. All other trademarks are the property of their respective owners. Rev D

3. Extract the files to the USB flash drive.

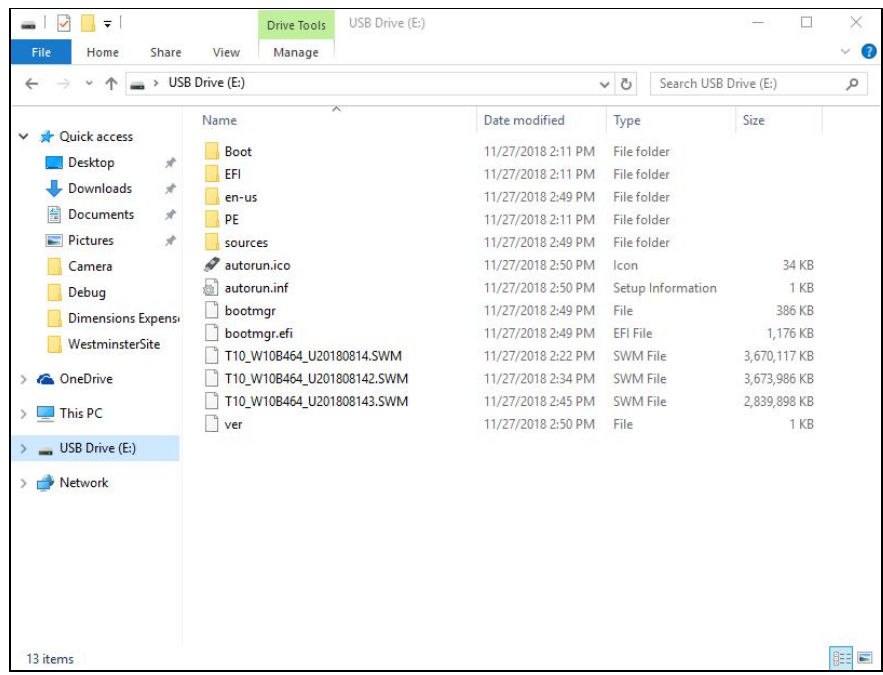

- 4. Plug in the T10 tablet with the AC power cable to ensure adequate power supply
- 5. Connect the T10 tablet to either the:
	- a. USB hub and plug in the USB keyboard and USB flash drive
	- b. Trimble T10 keyboard and plug in the USB flash drive to the tablet USB port
- 6. Power on the Tablet and immediately press and hold the "Esc" key until you see the logo to enter the BIOS setup menu.
- 7. Use the keyboard arrow keys or touch screen to select "Boot Manager".

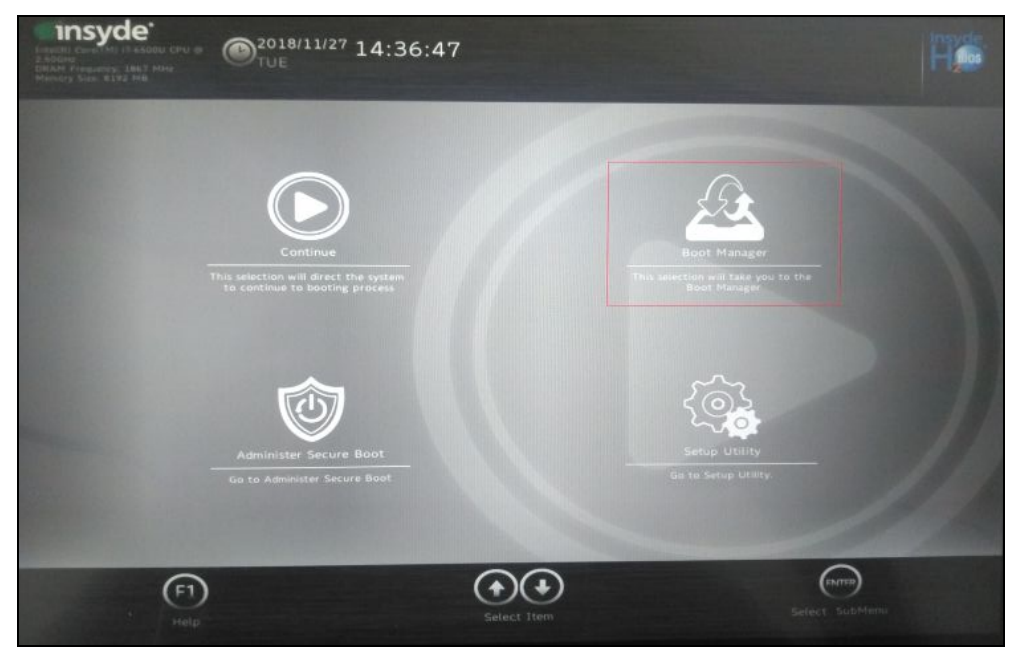

**[www.trimble.com](http://www.trimble.com/) Page 2**

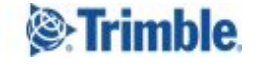

8. You will be prompted for a password, the default password is "password" (quotes not included). Then press the"Enter" key.

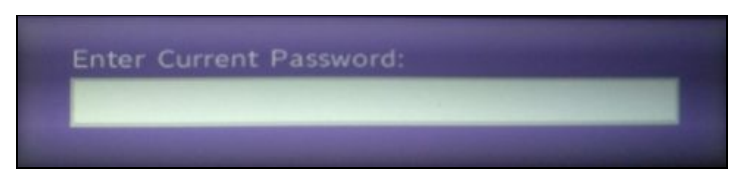

- 9. Use the keyboard arrow keys or touch screen to select "EFI USB Device", then press the "Enter" key. *Note: The USB device name may have extra text depending on the USB flash drive used*
- 10. The system will begin rebooting and the disk format menu will appear. Select option "1" and press the "Enter" key. Option 1 will automatically be selected after 10 seconds if no option has been selected.

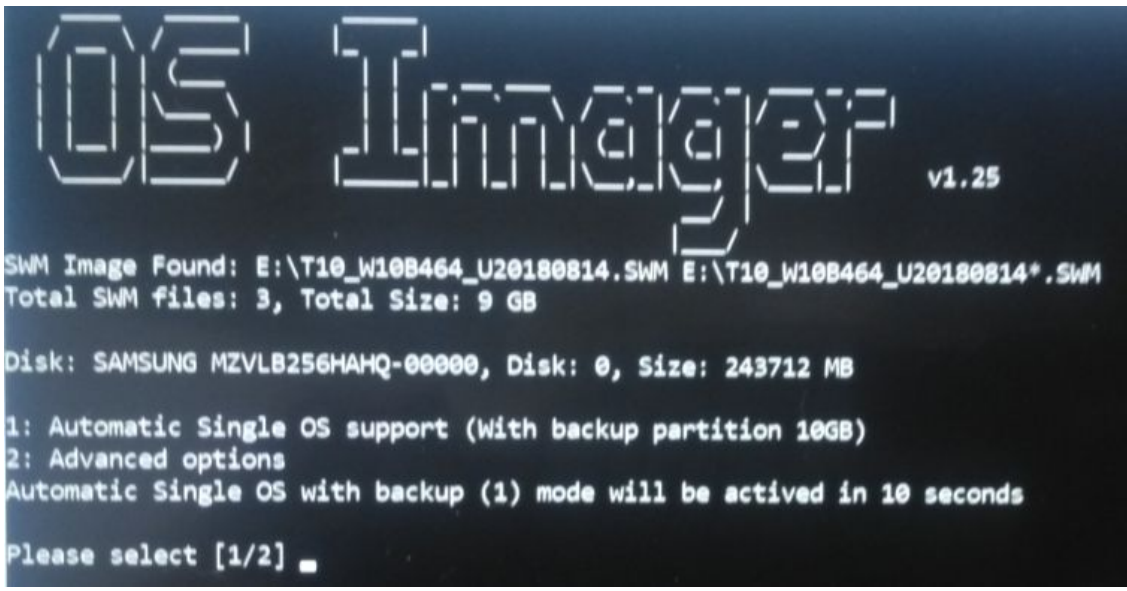

11. Allow the OS to complete installation. The OS installation may take greater than 10 minutes.

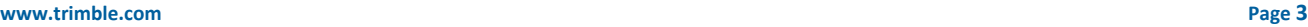

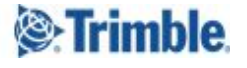

TRANSFORMING THE WAY THE WORLD WORKS

12. When complete, press the "Y" key to shutdown the T10 tablet. The device will automatically shutdown after 3 minutes if no key is pressed.

Note: If "N" is selected, the system will reboot and the installation process will need to be restarted from *the beginning.*

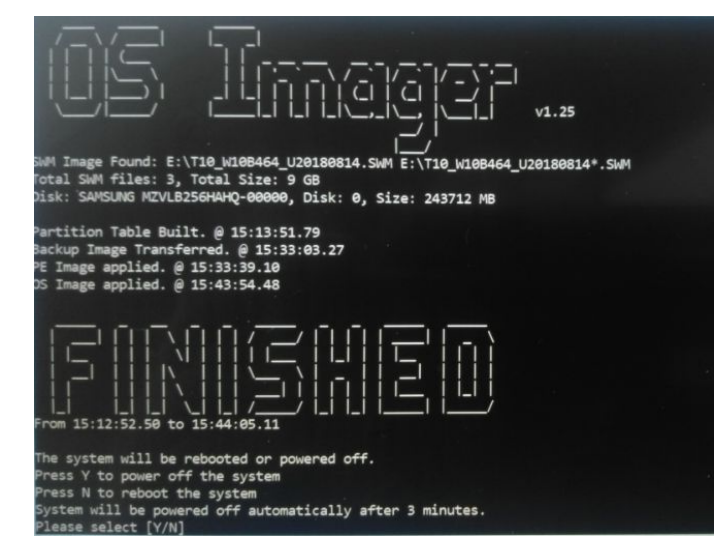

- 13. Once shutdown, press the Power button on the T10 to restart the device.
- 14. There may be a few reboot attempts as the new OS image is applied, selected the option "Windows 10" when prompted, otherwise the system will automatically select this option after 30 seconds.

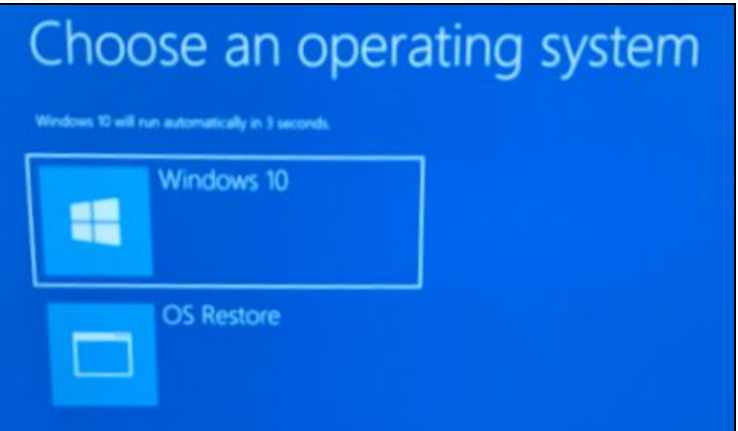

Note: There may be a few reboot attempts as the new OS image is applied, and you may also be *prompted to select "Windows 10". If prompted, select this option, otherwise it is automatically selected after 30 seconds.*

15. After booting up the T10 will launch the installed OS. The T10 tablet will be in the Factory default state, and you are able to configure language settings and all other settings as needed. You will also need to reinstall your software.

## **For more information**

Contact your local Trimble representative.

**[www.trimble.com](http://www.trimble.com/) Page 4**

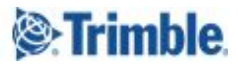